# Dickinson **CENTER FOR CIVIC LEARNING & ACTION**

## PA State Criminal Clearance Instructions

**What you need: To complete this clearance you will need standard contact information and your Social Security Number (SSN).**

**Purpose of Clearance: The PA State Criminal Clearance checks your criminal history in the state.**

### **Instructions**

- 1. Visit this website: [https://epatch.pa.gov/home.](https://nam12.safelinks.protection.outlook.com/?url=https%3A%2F%2Fepatch.pa.gov%2Fhome&data=05%7C01%7Cbowmanm%40dickinson.edu%7Cfa5ef369e5b44ed3e62708dbb555c8dc%7C6232b05576b94c139b88b562ae7db6fb%7C0%7C0%7C638303152271874819%7CUnknown%7CTWFpbGZsb3d8eyJWIjoiMC4wLjAwMDAiLCJQIjoiV2luMzIiLCJBTiI6Ik1haWwiLCJXVCI6Mn0%3D%7C3000%7C%7C%7C&sdata=D0JWziSDsX0xP1VDQgR1UrNNSeDgqFTCbCn9HsFvQWY%3D&reserved=0)
- 2. Click on "New Record Check (Volunteers Only)."

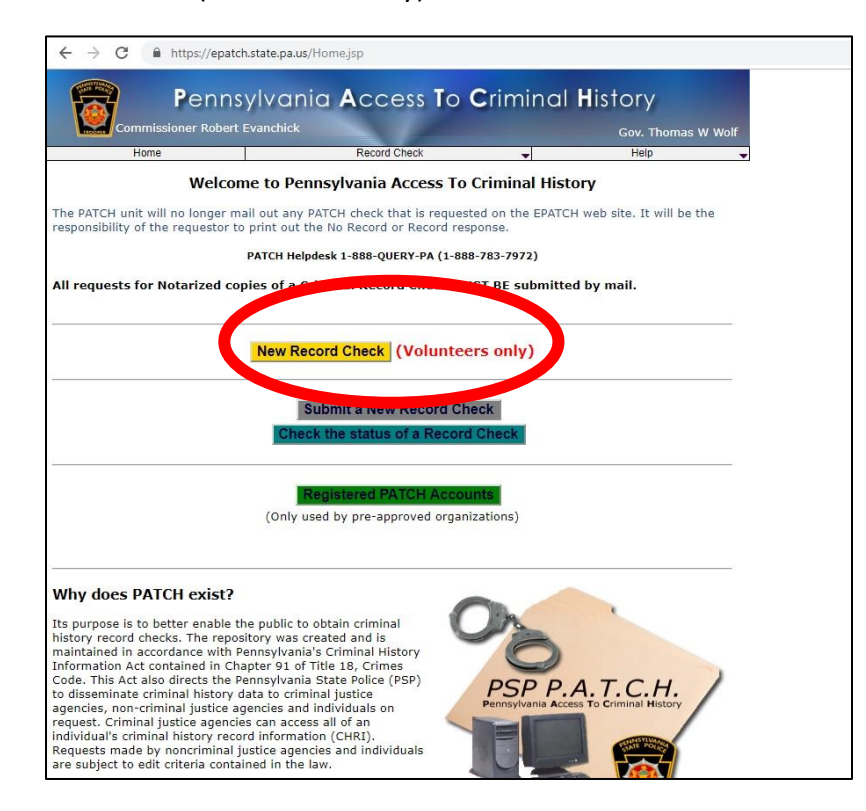

3. On the Terms & Conditions page, check the box under "Volunteer Acknowledgement Section" to agree to the terms, and click "Accept."

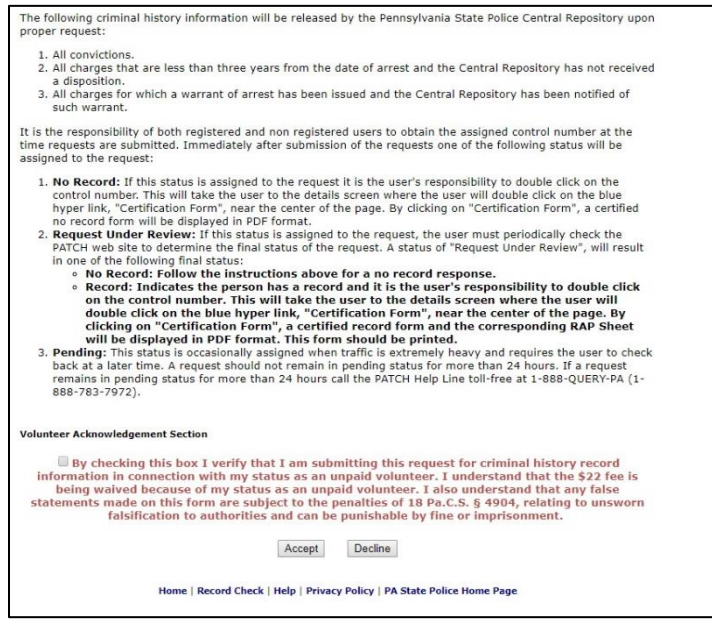

#### PA State Criminal Clearance Instructions 2

- 4. On the Personal Information page, fill out the required information, and the "reason for request" should already say **volunteerFREE**.
	- a. Next to "Volunteer Organization name", put "Dickinson College"
	- b. You do not need to supply Dickinson's phone number
	- c. Use Dickinson's address: Dickinson College HUB (your HUB #)

28 N. College St.

#### Carlisle, PA, 17013

- d. Enter your Dickinson email address and personal phone number, then click "Next"
- 5. Check to see that you have entered all your information correctly on the "Personal Information Review" page, then click "Proceed."
- 6. The next page is the "Record Check Request Form." You are requesting the record check on yourself so enter the required personal info again.
	- a. \*\*If you do not have a social security number or do not know it, you may leave the space blank, but it will cause delays in your clearance processing.

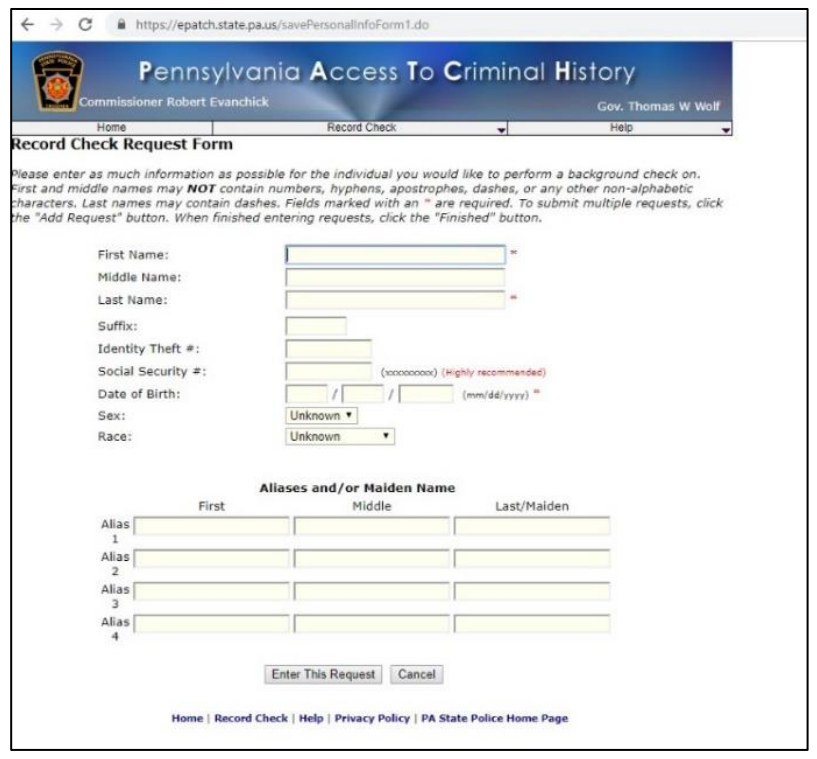

#### PA State Criminal Clearance Instructions 3

7. Click "Enter this Request." The page may not appear to change, but a new, small section will appear at the bottom. Click "Finished" under "View Queued Record Check Requests (1)."

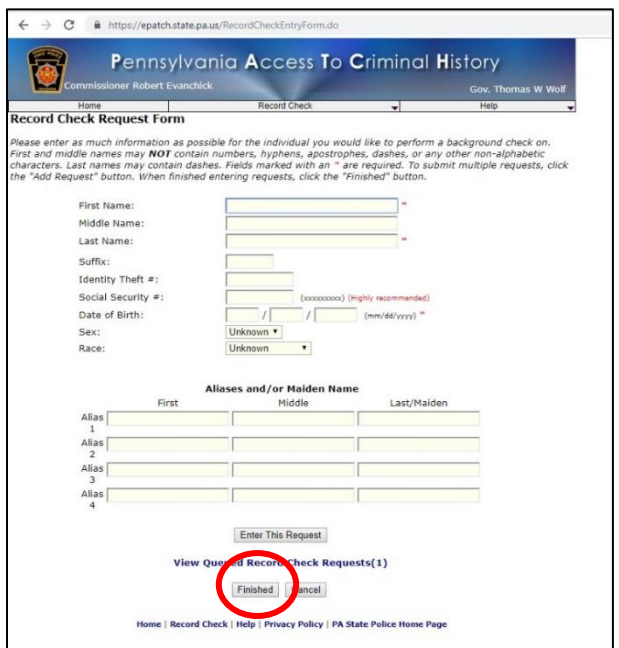

- 8. A box will appear that says "Request Queue" with your name and information. Hit "Submit".
- 9. Your results should show up right away under "Status." If you did not enter your social security number, the results could take up to a few hours. When it arrives, you will get an email notifying you of your results.
- 10. Print this page for your records and bring a copy to your host organization where you are volunteering.
	- a. If your results arrive instantly, click the Control #, then click "Certification Form." A printable version of your record check will open.
	- b. **If you plan to print your clearance later, note the Control # for when you return to**  [https://epatch.pa.gov/home.](https://nam12.safelinks.protection.outlook.com/?url=https%3A%2F%2Fepatch.pa.gov%2Fhome&data=05%7C01%7Cbowmanm%40dickinson.edu%7Cfa5ef369e5b44ed3e62708dbb555c8dc%7C6232b05576b94c139b88b562ae7db6fb%7C0%7C0%7C638303152271874819%7CUnknown%7CTWFpbGZsb3d8eyJWIjoiMC4wLjAwMDAiLCJQIjoiV2luMzIiLCJBTiI6Ik1haWwiLCJXVCI6Mn0%3D%7C3000%7C%7C%7C&sdata=D0JWziSDsX0xP1VDQgR1UrNNSeDgqFTCbCn9HsFvQWY%3D&reserved=0) To revisit your clearance, click on "Check the status of a Record Check."

This is the first part of your clearance; you must complete the remaining PA Child Abuse Clearance and the FBI Fingerprint Check as well. Retain this document for 5 years.